### **WE TRANSFER** C'est quoi?

# WeTransfer : présentation

- Avec WeTransfer, vous pouvez envoyer jusqu'à 2 Go de fichiers **gratuitement** et **sans inscript**ion.
- Le service **est très simple d'utilisation.**
- Pour procéder vous n'avez qu'à vous rendre sur le site officiel, renseigner l'adresse email de destination, la vôtre, uploader le ou les fichier(s) et écrire un message si vous le souhaitez.
- Les deux parties reçoivent ensuite un mail, et le destinataire a **une semaine** pour télécharger les contenus avant qu'ils ne soient supprimés.

 **Autres solutions = >** (Liste non exhaustive)

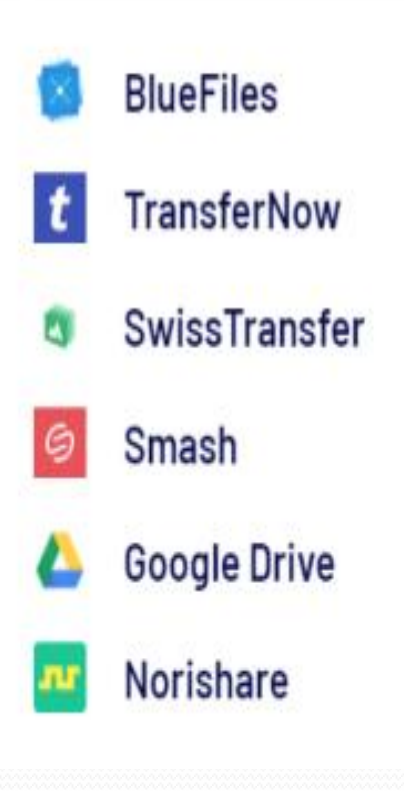

## Générer un lien: autre méthode

- À noter qu'il est possible d'envoyer vos pièces jointes en générant un lien plutôt qu'un email.
- Ceux qui souhaitent une plus grande capacité et un envoi plus sécurisé peuvent souscrire à WeTransfer Plus.
- La version payante supporte jusqu'à 20 GB de fichiers, permet de configurer un mot de passe et de choisir la date à partir de laquelle les contenus ne sont plus téléchargeables.
- **WeTransfer est sans doute l'outil d'envoi de fichiers le plus simple et le plus utilisé par les professionnels du web.**

### Page accueil : c'est parti !

### Vous avez les idées, nous avons les plans

#### **Gratuit**

Pour les expéditeurs occasionnels de fichiers

- Envoyez jusqu'à 2 GB
- Pas de besoin de vérifier les transferts

#### Pro

Pour les professionnels et les équipes

- $\vee$  Envoyez et recevez jusqu'à 200 Go
- $\vee$  1 To de stockage par personne
- $\vee$  Fixez le délai d'expiration des transferts

**S'inscrire** 

**Obtenir WeTransfer Pro** 

Je veux simplement envoyer des fichiers

## A remplir

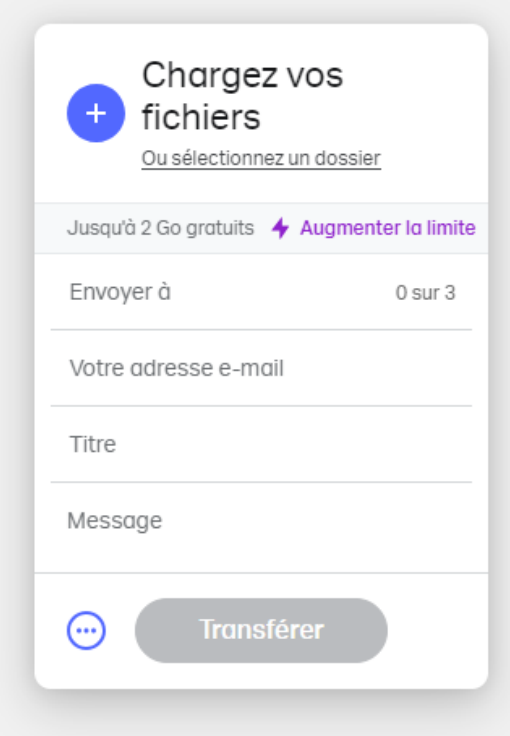

### Ne laissez pas les commentaires vous ralentir

Avec les portails et les avis, vous pouvez demander des commentaires au même endroit d'où yous envoyez vos fichiers

Essayer gratuitement

## Les fichiers pris en charge

#### PAINTP1021202.jpg 794 ko · jpg

PAINTP1021203.jpg  $761$  ko  $\cdot$  jpg

PAINTP1021204.jpg 781 ko · jpg

PAINTP1021205.jpg 668 ko · jpg

Ajouter plus de fichiers

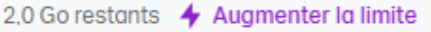

**Transférer** 

 $0$  sur  $3$ 

Envoyer à

(...)

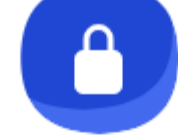

#### Confirmez votre adresse e-mail

Saisissez le code de vérifi...

Vous n'avez pas reçu l'e-mail ?

Nous avons envoyé un code de vérification à abg.kreizker@orange.fr pour nous assurer qu'il s'agit bien de vous. (pensez à vérifier votre dossier de courrier indésirable).

**Vérification** 

### **Finaliser**

Votre code est: 218167 WeTransfer (. Ajouter le contact 19/02/2024 12:12 À : ABG pour Communication KREIZ-KER;

 $\boldsymbol{\mathsf{x}}$ 

#### Votre code est : 218167

Ce code est valable 60 minutes. Si vous ne le saisissez pas dans ce délai sur la page WeTransfer que vous venez de consulter, vous pouvez le renvoyer à partir de votre transfert.

Si vous recevez cet e-mail sans raison apparente, vous pouvez toujours signaler les comportements suspicieux à notre équipe d'assistance.

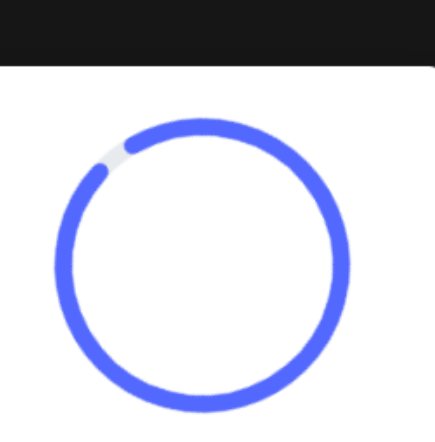

Ne fermez pas cette fenêtre tant que nous n'avons pas terminé le transfert.

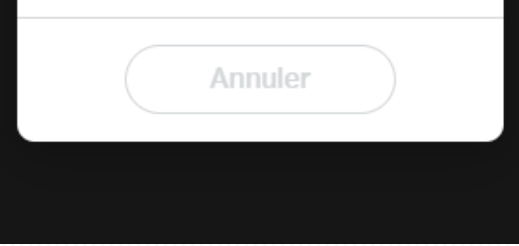

L'équine WeTransfer

### Terminé ! ( pour l'envoi à votre destinataire)

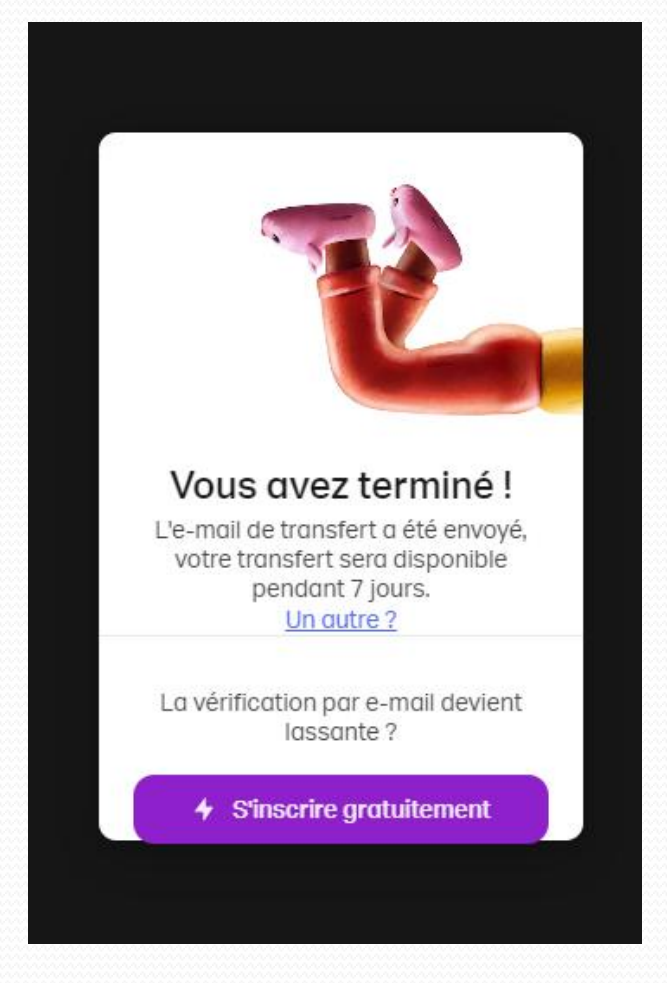

### On y est ... presque (pour la réception)!

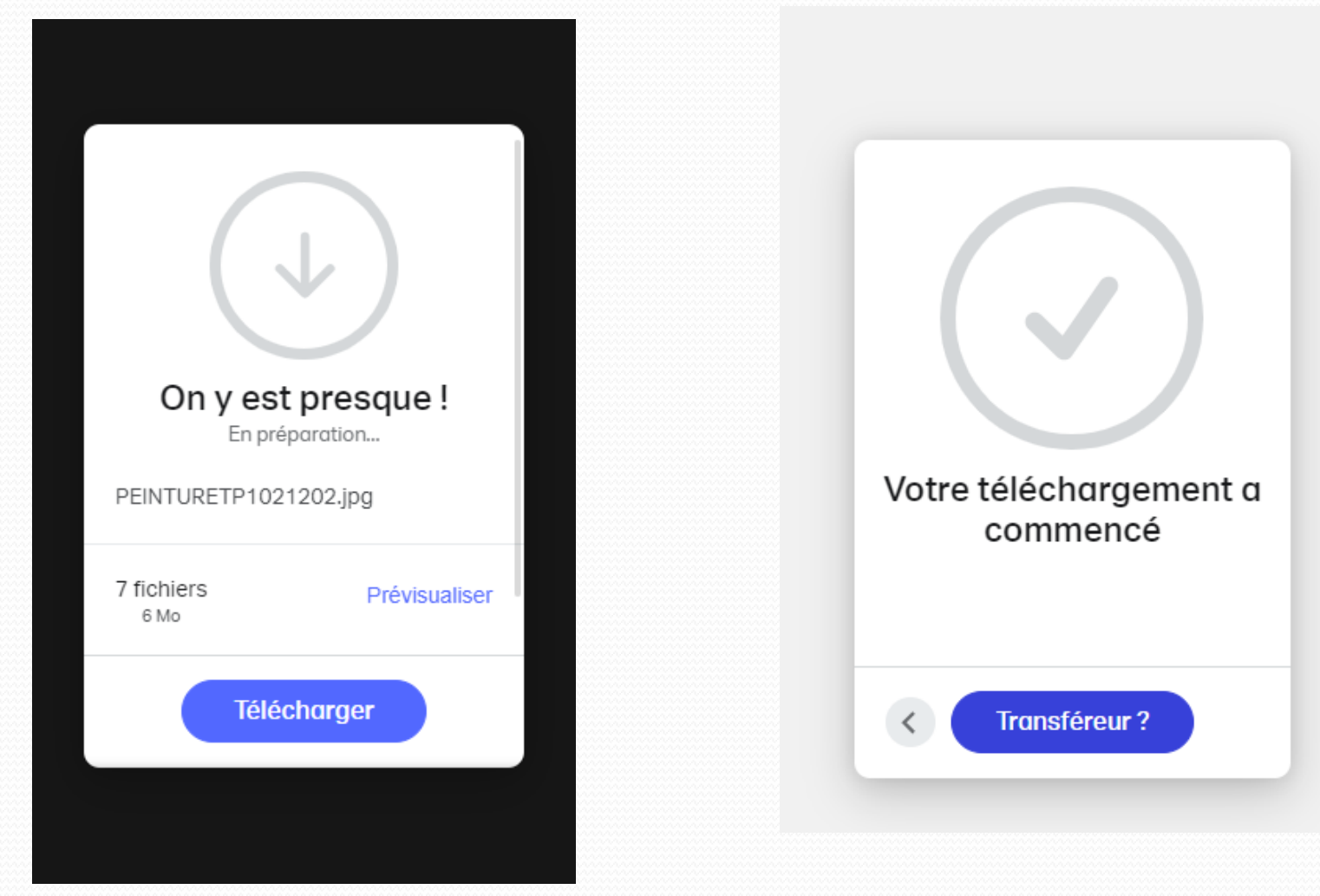

### **Extraire**

Fichier Édition Affichage Favoris Outils Aide

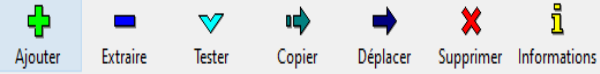

C:\Users\Annick\Documents\A KREIZKER\informatique\2023-2024\Divers\wetransfer\_paintp1021202-jpg\_2024-02-19\_1115.zip\ đ

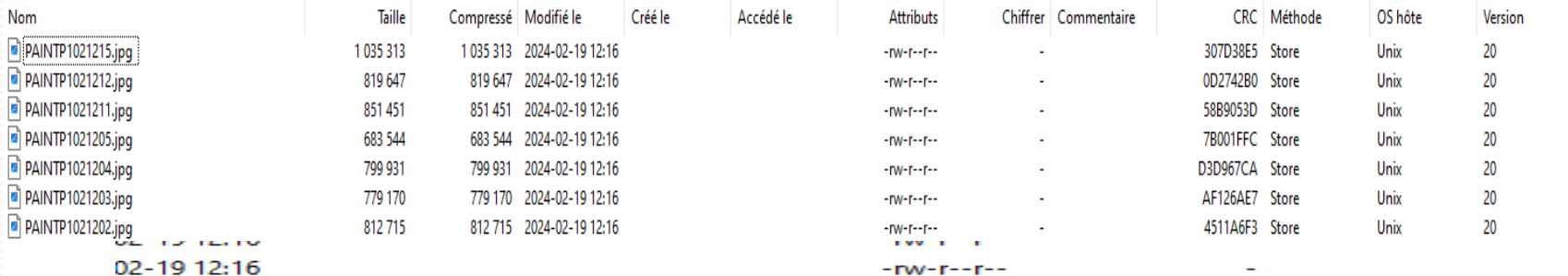

#### 02-19 12:16

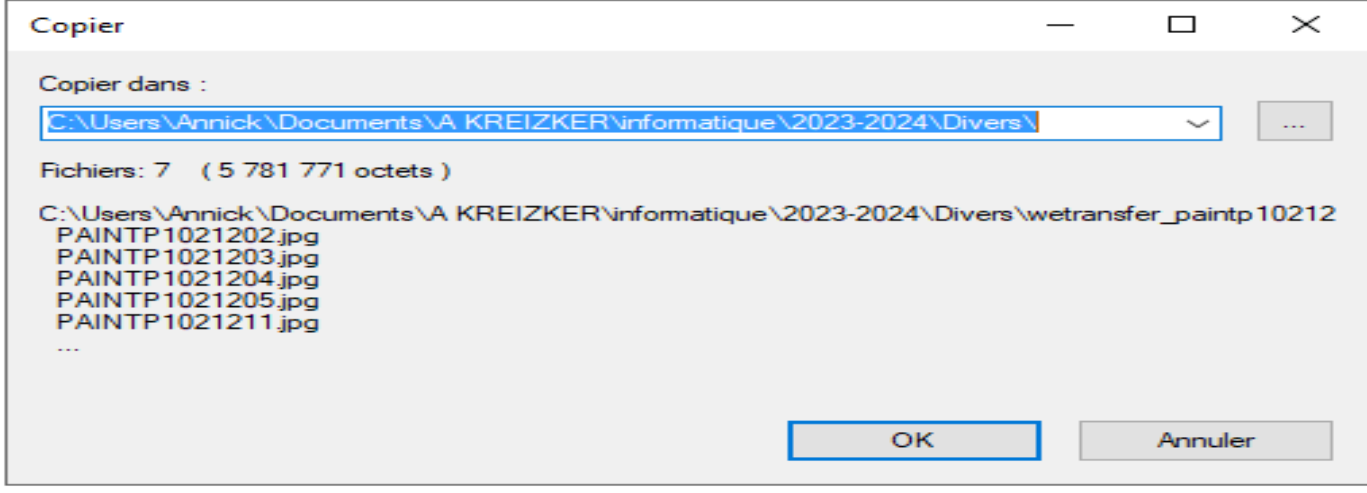

### si « .zip »

Le format .ZIP est un format de fichier courant utilisé pour compresser ensemble un ou plusieurs fichiers.

Cela permet de réduire leur taille globale et facilite leur transfert ou leur stockage.

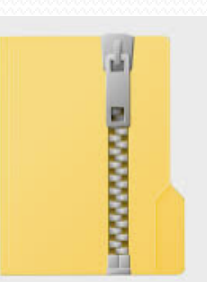

Un destinataire peut décompresser (ou extraire) un fichier ZIP après le transfert et utiliser le fichier dans son format d'origine.

Pour décompresser les fichiers : Ouvrez « Explorateur de fichiers » et recherchez le dossier compressé.

Il se trouve par défaut dans les téléchargements.

Pour décompresser l'intégralité du dossier, faites un clic droit pour obtenir le menu contextuel.

Puis sélectionner « Extraire tout » et suivez les instructions. Vous pouvez également sélectionner « Extraire tout » dans le ruban de commandes.